## Payroll Retroactive Pay Time Reporting Function (EDRA)

The Retroactive Pay screen (EDRA) is used to process pay rate adjustments only. DO NOT use it when there is a change to another field on the original transaction such as a title code or DOS code. If there is a change in Account, Fund, Org, Program, Project, or Flex, in addition to a change in pay rate, use the Late/Reduce Pay transaction (EDLR).

The Retroactive Pay screen (EDRA) is used to:

- **(1)** Pay employees a retroactive rate increase by **entering the difference** between the rate that was paid and the rate that should have been paid;
- **(2)** Increase or decrease a "by agreement" payment to an employee.

On the sample screen to the right, the circled numbers in the fields correspond with the numbers on the back of this card.

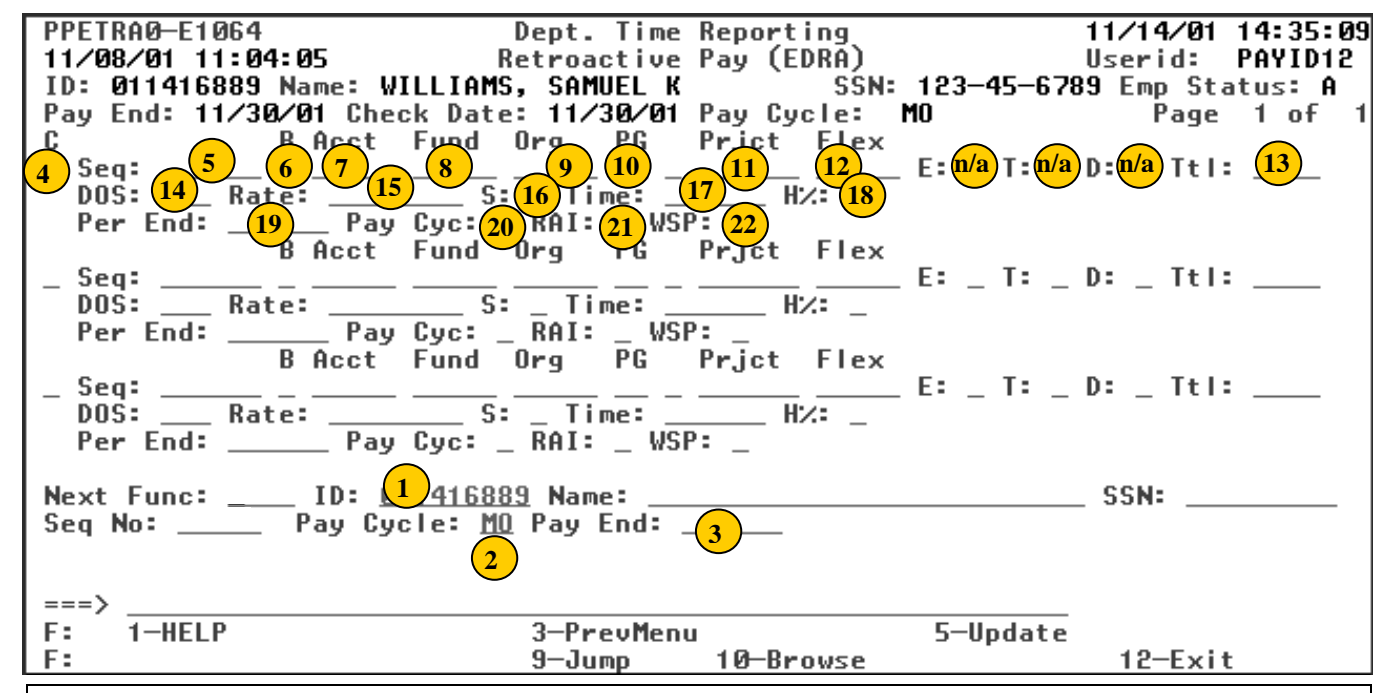

## **To schedule a Retroactive Pay Transaction:**

- 1. On the Online Applications Main Menu, type "EDAT" to select the Department Adjustment Transaction menu, and then press <Enter>.
- 2. On the Department Adjustment Transaction menu, type "EDRA" in the **Next Func** field to select the Retroactive Pay function.
- 3. The cursor will jump to the **ID** field. In the **ID** field, type the unique employee identification number.
- 4. Schedule the transaction: Tab to the **Pay Cycle** field and type the pay cycle in which the transaction will be processed (MO, B1, B2). In the **Pay End** field, type the pay cycle end date for scheduling the transaction, in the format MMDDYY. Retroactive Pay transactions can be scheduled for the current, open pay cycle.
- 5. Press <Enter> to display the Retroactive Pay screen.
- 6. Enter data in the unprotected fields on the screen (see field descriptions on the back of this card).
- 7. Review the data for accuracy.
- 8. Press <Enter>. The system will format and validate data on the screen.
- 9. Resolve any error messages as necessary. Make sure decimal point placement is correct before proceeding.
- 10. Press <F5 Update> to display the PAN (Post Authorization Notification) Notification Preparation screen.
- 11. Complete fields on the PAN Notification Preparation screen as necessary.
- 12. If desired, press <F10 Comments> to enter PAN comments.
- 13. Press <F5 Update> to complete the update and send the PAN notification. The Retroactive Pay screen will be displayed with the message "Update process complete" at the bottom of the screen.

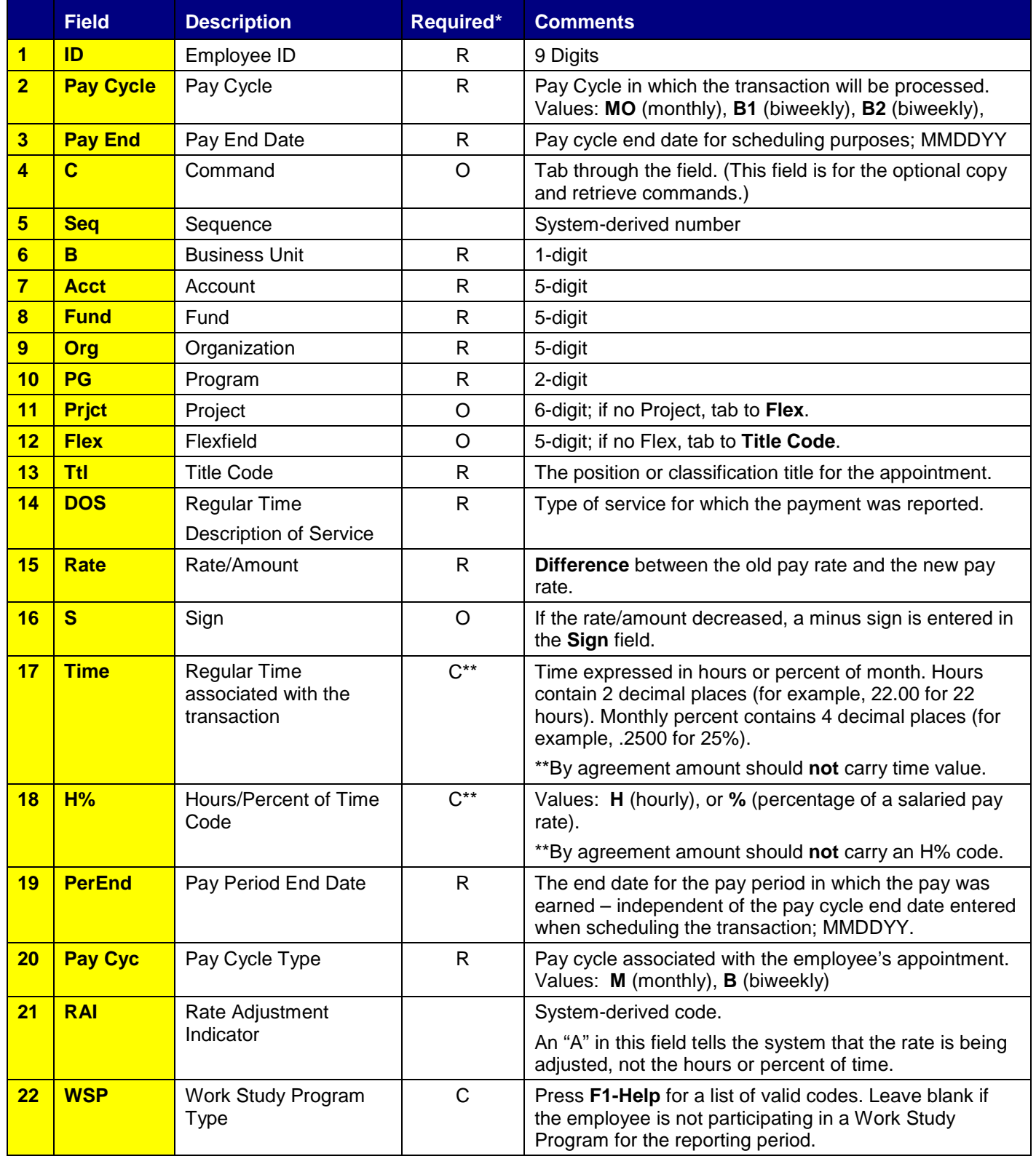

\* R (Required); O (Optional); C (Conditional EDRA/01-2006